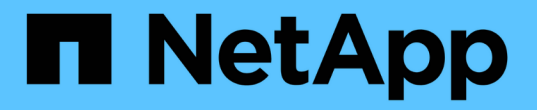

# **BlueXP**ディザスタリカバリの活用

BlueXP disaster recovery

NetApp April 02, 2024

This PDF was generated from https://docs.netapp.com/ja-jp/bluexp-disaster-recovery/use/useoverview.html on April 02, 2024. Always check docs.netapp.com for the latest.

# 目次

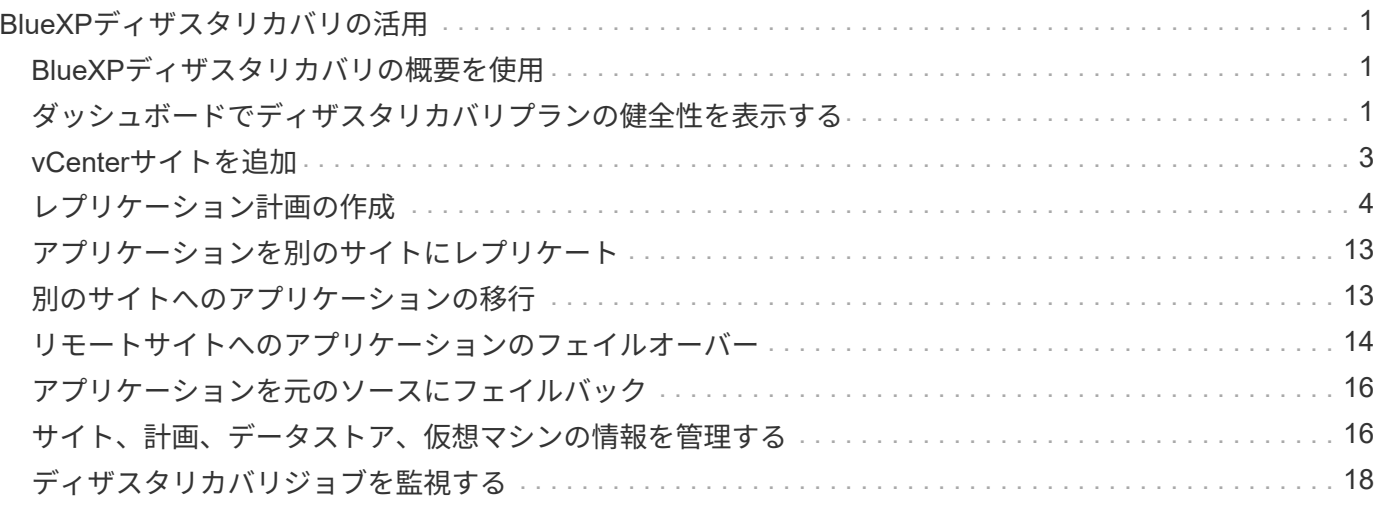

# <span id="page-2-0"></span>**BlueXP**ディザスタリカバリの活用

# <span id="page-2-1"></span>**BlueXP**ディザスタリカバリの概要を使用

BlueXPのディザスタリカバリを使用すると、次のような目標を達成できます。

- ["](#page-2-2)[ディザスタリカバリ計画の健全性の表示](#page-2-2)["](#page-2-2)
- ["vCenter](#page-4-0)[サイトを追加](#page-4-0)["](#page-4-0)。
- ["](#page-5-0)[ディザスタリカバリ計画の作成](#page-5-0)["](#page-5-0)。
- ["VMware](#page-14-0)[アプリケーションのレプリケーション](#page-14-0)["](#page-14-0) SnapMirrorレプリケーションを使用して、プライマリサ イトからクラウドのディザスタリカバリリモートサイトへ。
- ["VMware](#page-14-1)[アプリケーションの移行](#page-14-1)["](#page-14-1) プライマリサイトから別のサイトへ。
- ["](#page-15-0)[フェイルオーバーのテスト](#page-15-0)["](#page-15-0) 元の仮想マシンを中断することなく、
- 災害が発生した場合、 ["](#page-15-0)[プライマリサイトのフェイルオーバー](#page-15-0)["](#page-15-0) VMware Cloud on AWSとFSx for NetApp ONTAPを統合しました。
- 災害が解決された後、 ["](#page-17-0)[フェイルバック](#page-17-0)["](#page-17-0) ディザスタリカバリサイトからプライマリサイトへ。
- ["](#page-19-0)[ディザスタリカバリ処理の監視](#page-19-0)["](#page-19-0) [Job Monitoring]ページ。

## <span id="page-2-2"></span>ダッシュボードでディザスタリカバリプランの健全性を表示す る

BlueXPディザスタリカバリダッシュボードを使用して、ディザスタリカバリサイトとレ プリケーション計画の健全性を確認できます。健全なサイトとプラン、切断されている サイト、またはデグレード状態のサイトとプランを簡単に確認できます。

- 1. BlueXPの左側のナビゲーションで、**[**保護**]**>\*[ディザスタリカバリ]\*を選択します。
- 2. BlueXPディザスタリカバリのトップメニューで、\*[ダッシュボード]\*を選択します。

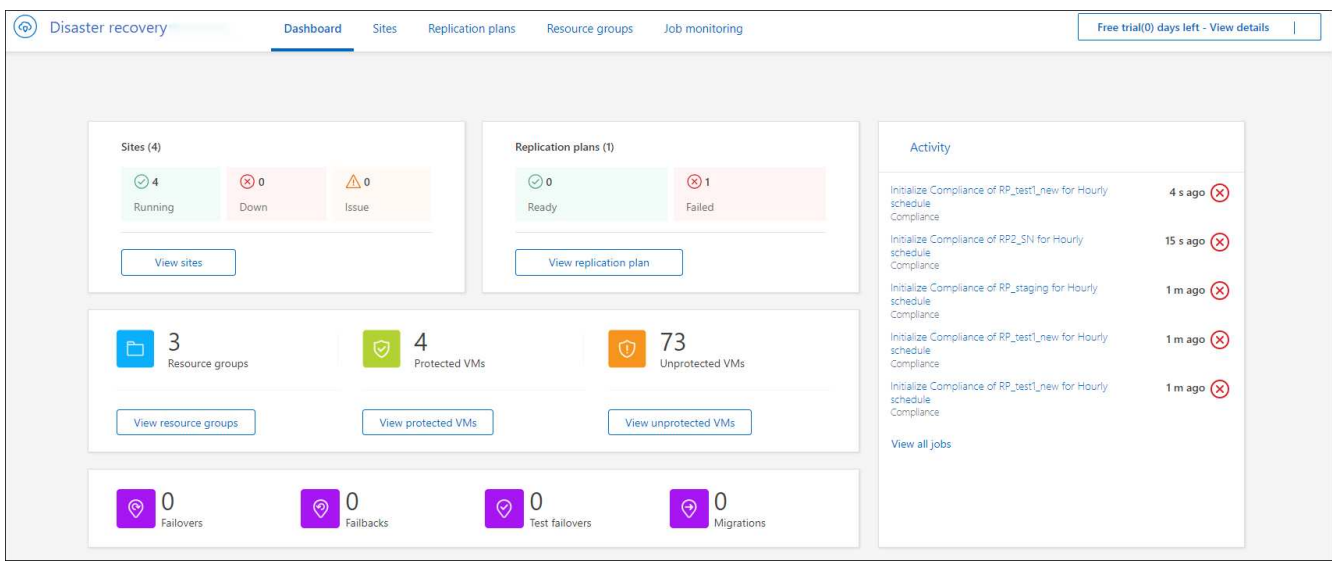

- 3. ダッシュボードで次の情報を確認します。
	- サイト:サイトの正常性を表示します。サイトのステータスは次のいずれかになります。
		- 実行中:vCenterは接続され、正常に動作しています。
		- \* Down \*:vCenterに到達できないか、接続に問題があります。
		- 問題:vCenterにアクセスできないか、接続に問題があります。

サイトの詳細を表示するには、ステータスについては\*を選択し、すべてを表示するには[サイトの 表示]\*を選択します。

- レプリケーションプラン:プランの正常性を表示します。計画のステータスは次のいずれかになりま す。
	- 準備完了
	- 失敗

レプリケーション計画の詳細を確認するには、ステータスの場合は\*を選択し、すべてを表示する には[レプリケーション計画の表示]\*を選択します。

- リソースグループ:リソースグループの正常性を表示します。リソースグループのステータスは次のい ずれかになります。
	- \*保護されているVM \*:VMはリソースグループの一部です。
	- \*保護されていないVM \*:VMはリソースグループに属していません。

リソースグループの詳細を確認するには、ステータスについては\*を選択し、すべてを表示するに は[リソースグループを表示]\*を選択します。

- フェイルオーバー、テストフェイルオーバー、および移行の数。たとえば、2つのプランを作成してデ スティネーションに移行した場合、移行カウントは「2」と表示されます。
- 4. [Activity]ペインですべての処理を確認します。ジョブモニタですべての処理を表示するには、\*[すべての ジョブを表示)\*を選択します。

## <span id="page-4-0"></span>**vCenter**サイトを追加

ディザスタリカバリプランを作成する前に、プライマリvCenterサイトとターゲット のvCenterディザスタリカバリサイトをBlueXPで追加する必要があります。

BlueXPディザスタリカバリでは、vCenterクラスタ、ESXiホスト、データストア、ストレージフットプリン ト、 仮想マシンの詳細、SnapMirrorレプリカ、および仮想マシンネットワーク。

手順

1. BlueXPにログインし、左側のナビゲーションで\***>**[ディザスタリカバリ]\*を選択します。

BlueXPディザスタリカバリのダッシュボードページが表示されます。サービスを最初に開始するとき は、vCenter情報を追加する必要があります。後で、ダッシュボードにサイトとレプリケーションプラン に関するデータが表示されます。

2. ソース:\*[Discover vCenter servers(vCenterサーバーの検出)]\*を選択して、ソースvCenterサイトに関 する情報を入力します。

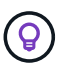

vCenterサイトがすでに存在し、さらに追加する場合は、トップメニューで\*を選択し、[追 加]\*を選択します。

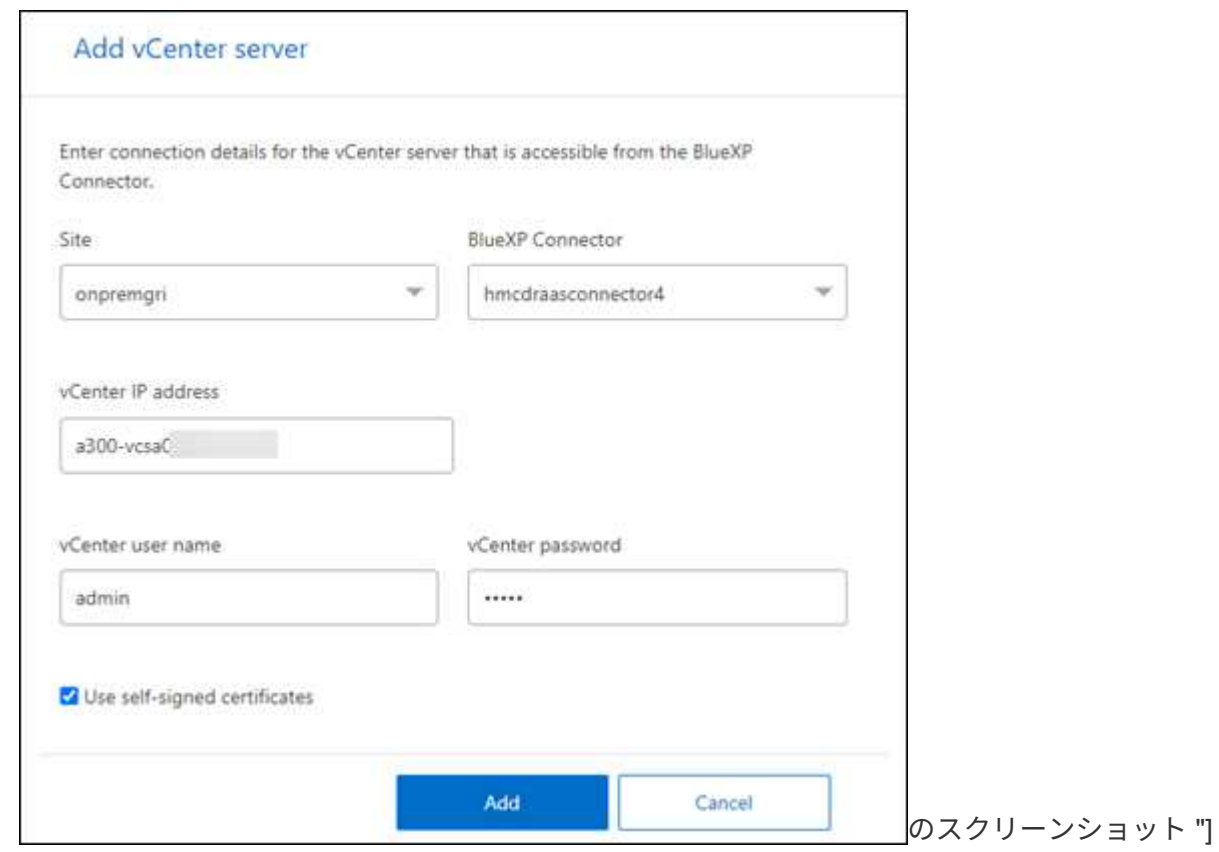

a. サイトを追加し、BlueXP Connectorを選択し、vCenterクレデンシャルを指定します。

b. ソースvCenterの自己署名証明書を受け入れる場合は、チェックボックスをオンにします。

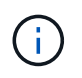

自己署名証明書は、他の証明書ほどセキュアではありません。vCenterに認証局(CA) 証明書が設定されていない場合は、このチェックボックスをオンにします。設定されて いないと、vCenterへの接続は機能しません。

c. 「 \* 追加」を選択します。

次に、ターゲットvCenterを追加します。

3. ターゲット:

a. ターゲットサイトと場所を選択します。ターゲットがクラウドの場合は、\* AWS \*を選択します。

b. 「 \* 追加」を選択します。

ソースvCenterとターゲットvCenterがサイトのリストに表示されます。

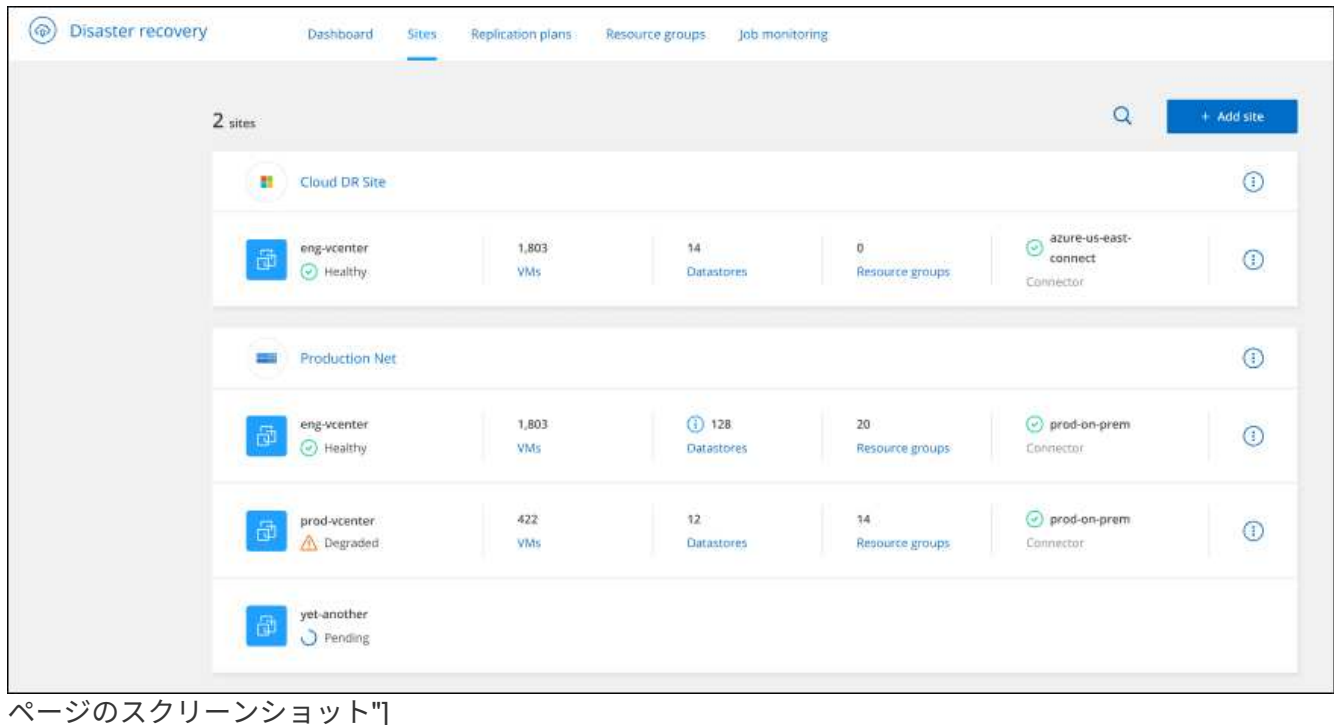

4. 処理の進捗状況を確認するには、トップメニューから\*ジョブ監視\*を選択します。

# <span id="page-5-0"></span>レプリケーション計画の作成

vCenterサイトを追加したら、ディザスタリカバリ(*replication plan*)を作成できます。 ソースvCenterとデスティネーションvCenterを選択し、リソースグループを選択して、 アプリケーションのリストア方法とパワーオン方法をグループ化します。たとえば、1つ のアプリケーションに関連付けられた仮想マシンをグループ化したり、同様の階層を持 つアプリケーションをグループ化したりできます。

このような計画は、 blueprints と呼ばれることもあります。

レプリケーション計画を作成し、コンプライアンスとテストのスケジュールを編集することもできます。

### 計画の作成

ウィザードでは、次の手順を実行します。

- vCenterサーバを選択
- レプリケートするVMを選択し、グループを割り当てます。
- ソース環境のリソースをデスティネーションにマッピングします。
- 再発の特定
- 計画をレビューする

レプリケーション計画の作成時に、次のいずれかの設定でソースボリュームとターゲットボリューム間 のSnapMirror関係を定義できます。

- 1対1
- ファンアウトアーキテクチャで1対多
- コンシステンシグループ内で多対1
- 多対多

作業を開始する前に

このサービスでSnapMirror関係を作成する場合は、クラスタとそのSVMピアリングがBlueXPディザスタリカ バリ以外ですでにセットアップされている必要があります。

**vCenter**サーバを選択

最初にソースvCenterを選択し、次にデスティネーションvCenterを選択します。

- 1. BlueXPの左側のナビゲーションで、**[**保護**]**>\*[ディザスタリカバリ]\*を選択します。
- 2. BlueXPディザスタリカバリのトップメニューで、**[**レプリケーションプラン**]\***を選択します。または、サ ービスの使用を開始したばかりの場合は、ダッシュボードで[レプリケーションプランの追加]\*を選択しま す。

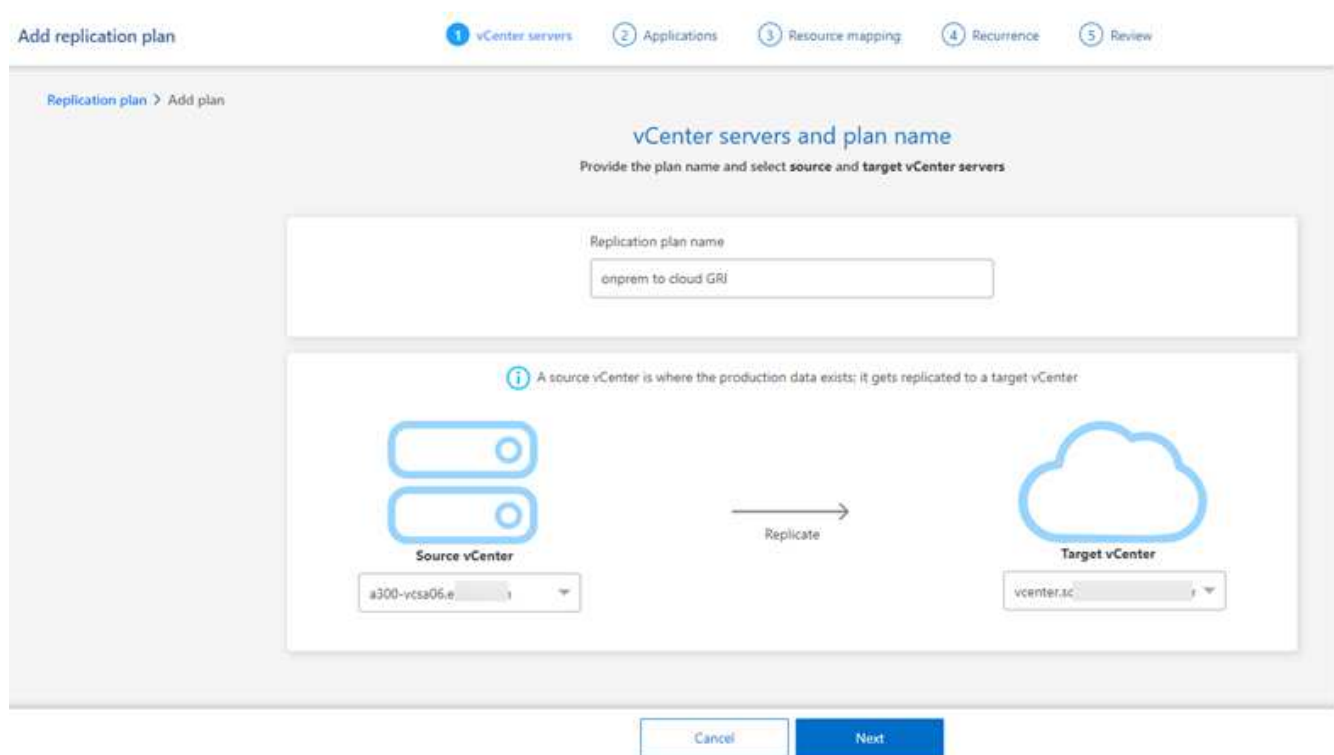

3. レプリケーションプランの名前を作成します。

4. ソースvCenterとターゲットvCenterのリストから、ソースvCenterとターゲットvCenterを選択します。

5. 「 \* 次へ \* 」を選択します。

レプリケートするアプリケーションの選択とリソースグループの割り当て

次の手順では、必要な仮想マシンを機能リソースグループにグループ化します。リソースグループを使用する と、依存する仮想マシンのセットを、要件を満たす論理グループにグループ化できます。たとえば、グループ には、リカバリ時に実行できる遅延ブート順序が含まれている可能性があります。

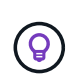

各リソースグループには、1つ以上の仮想マシンを含めることができます。ここで指定した順序 に基づいて、仮想マシンの電源がオンになります。

手順

1. [Applications]ページの左側で、複製して選択したグループに割り当てる仮想マシンを選択します。

選択した仮想マシンが自動的にグループ1に追加され、新しいグループ2が開始されます。仮想マシンを最 後のグループに追加するたびに、別のグループが追加されます。

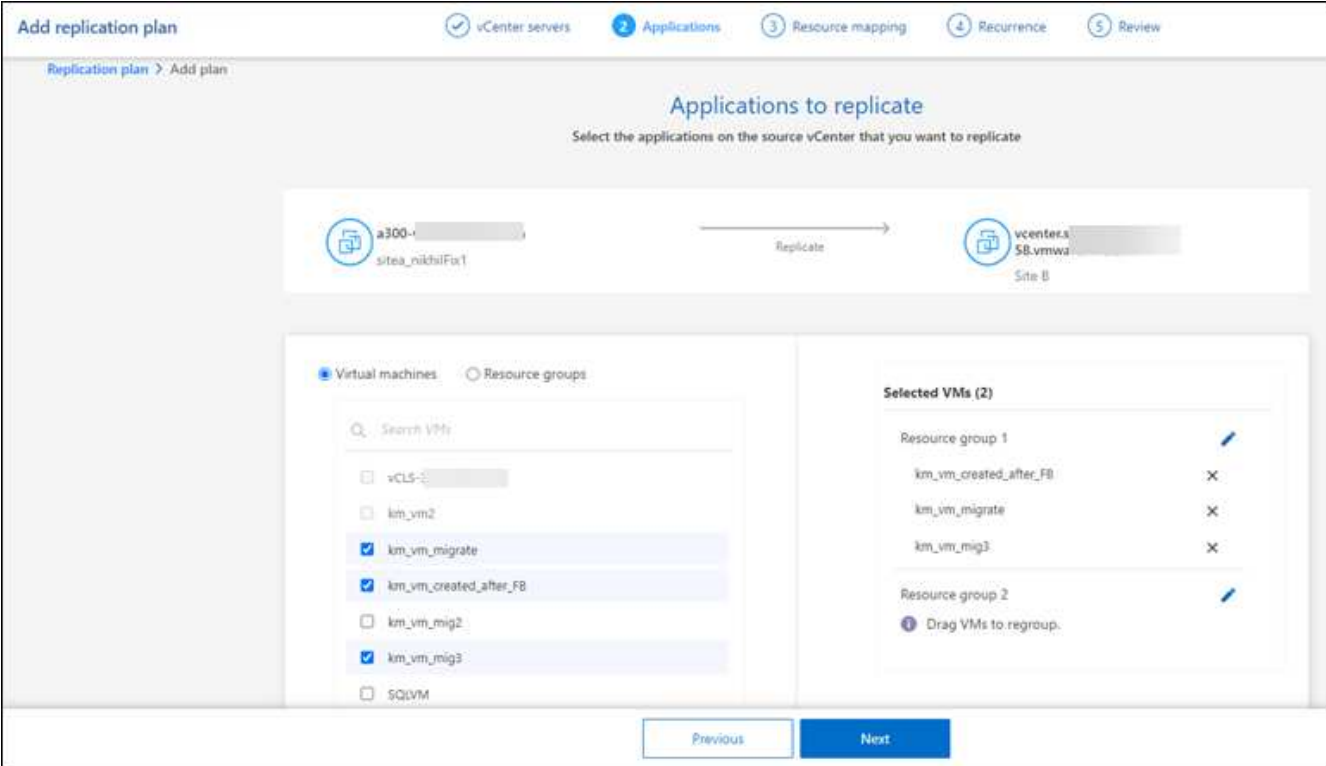

ページのスクリーンショット"]

- 2. 必要に応じて、次のいずれかを実行します。
	- グループを変更するには、グループ\*編集\*アイコンをクリックします。
	- グループから仮想マシンを削除するには、\* X \*を選択します。
	- 仮想マシンを別のグループに移動するには、その仮想マシンを新しいグループにドラッグアンドドロ ップします。
- 3. 複数のリソースグループがある場合は、グループのシーケンスが発生する操作シーケンスと一致している ことを確認してください。

グループ内の各仮想マシンは、ここでの順序に基づいて順番に起動されます。2つのグループが並行して 開始されます。

- 4. 必要に応じて、\*[編集]\*アイコンをクリックしてグループの名前を変更します。
- 5. 「 \* 次へ \* 」を選択します。

ソースリソースをターゲットにマッピング

リソースマッピングステップで、ソース環境のリソースをターゲットにマッピングする方法を指定します。

作業を開始する前に

このサービスでSnapMirror関係を作成する場合は、クラスタとそのSVMピアリングがBlueXPディザスタリカ バリ以外ですでにセットアップされている必要があります。

手順

1. [Resource mapping]ページで、フェールオーバー操作とテスト操作の両方に同じマッピングを使用するに は、チェックボックスをオンにします。

- 2. [Failover mappings]タブで、各リソースの右側にある下向き矢印を選択し、それぞれのリソースをマッピ ングします。
	- コンピューティングリソース
	- 仮想ネットワーク
- 3. [Failover mappings]タブで、各リソースの右側にある下向き矢印を選択します。
	- 仮想マシン:適切なセグメントへのネットワークマッピングを選択します。セグメントはすでにプロ ビジョニングされているので、仮想マシンをマッピングする適切なセグメントを選択してください。

SnapMirrorはボリュームレベルです。そのため、すべての仮想マシンがレプリケーションターゲット にレプリケートされます。データストアに含まれているすべての仮想マシンを選択してください。選 択されていない場合は、レプリケーションプランの一部である仮想マシンのみが処理されます。

- \* VM CPUおよびRAM \*:[仮想マシンの詳細]で、必要に応じてVMのCPUおよびRAMパラメータの サイズを変更できます。
- 起動順序遅延:また、リソースグループ全体で選択したすべての仮想マシンの起動順序を変更する こともできます。デフォルトでは、リソースグループの選択時に選択された起動順序が使用され ますが、この段階で変更を加えることができます。
- \* DHCPまたは静的IP \*:レプリケーション計画の仮想マシンセクションでソースとターゲットの 場所間のネットワークをマッピングする場合、BlueXPディザスタリカバリにはDHCPと静的IPの2 つのオプションがあります。静的IPの場合は、サブネット、ゲートウェイ、およびDNSサーバを 設定します。さらに、仮想マシンのクレデンシャルを入力します。
	- \* DHCP \*:このオプションを選択した場合は、VMのクレデンシャルのみを指定します。
	- \*静的IP \*:ソースVMと同じ情報または異なる情報を選択できます。ソースと同じを選択した 場合は、クレデンシャルを入力する必要はありません。一方、ソースと異なる情報を使用する 場合は、クレデンシャル、VMのIPアドレス、サブネットマスク、DNS、およびゲートウェイ 情報を指定できます。VMゲストOSのクレデンシャルは、グローバルレベルまたは各VMレベ ルで指定する必要があります。

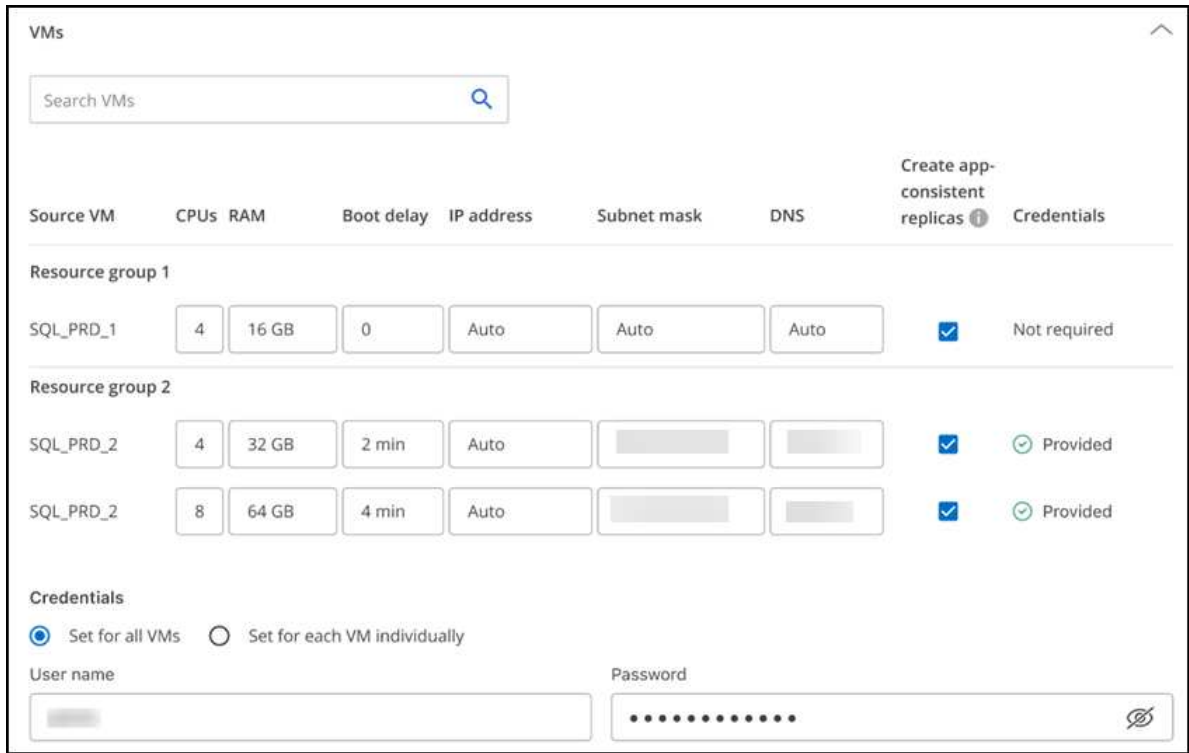

これは、大規模な環境を小規模なターゲットクラスタにリカバリする場合や、1対1の物理VMwareインフ ラストラクチャをプロビジョニングせずにディザスタリカバリテストを実行する場合に非常に役立ちま す。

- アプリケーションと整合性のあるレプリカ:アプリケーションと整合性のあるSnapshotコピーを作成 するかどうかを指定します。サービスはアプリケーションを休止し、Snapshotを作成してアプリケー ションの整合性のある状態を取得します。
- データストア:選択した仮想マシンに基づいて、データストアマッピングが自動的に選択されます。
	- \* RPO \*:リカバリするデータの量(時間で測定)を示す目標復旧時点(RPO)を入力します。た とえば、RPOを60分と入力した場合、常に60分以内のデータがリカバリに含まれている必要があ ります。災害が発生した場合は、最大60分分のデータが失われます。また、すべてのデータスト アに対して保持するSnapshotコピーの数も入力します。
	- \* SnapMirror関係\*:ボリュームでSnapMirror関係がすでに確立されている場合は、対応するソース とターゲットのデータストアを選択できます。SnapMirror関係のないボリュームを選択した場合 は、作業環境とそのピアSVMを選択して作成できます。

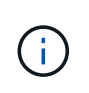

このサービスでSnapMirror関係を作成する場合は、クラスタとそのSVMピアリング がBlueXPディザスタリカバリ以外ですでにセットアップされている必要がありま す。

- 整合グループ:レプリケーション計画を作成する際に、異なるボリュームや異なるSVMのVMを含める ことができます。BlueXPディザスタリカバリで整合グループSnapshotが作成されます。
	- Recovery Point Objective(RPO;目標復旧時点)を指定すると、RPOに基づいてプライマリバッ クアップがスケジュールされ、セカンダリデスティネーションが更新されます。
	- VMが同じボリュームと同じSVMの場合、サービスは標準のONTAP Snapshotを実行し、セカンダ リデスティネーションを更新します。
	- VMが別 々 のボリュームの同じSVMにある場合は、すべてのボリュームを含めることで整合グル

ープSnapshotが作成され、セカンダリデスティネーションが更新されます。

- VMが別 々 のボリュームと別 々 のSVMにある場合、サービスは同じクラスタまたは別 々 のクラ スタ内のすべてのボリュームを含めて、整合グループの開始フェーズとコミットフェーズ のSnapshotを実行し、セカンダリデスティネーションを更新します。
- フェイルオーバー中は任意のSnapshotを選択できます。最新のSnapshotを選択すると、オンデマ ンドバックアップが作成され、デスティネーションが更新され、そのSnapshotを使用してフェイ ルオーバーが実行されます。
- 4. テスト環境に異なるマッピングを設定するには、チェックボックスをオフにして\*テストマッピング\*タブ を選択します。前のように各タブを確認しますが、今回はテスト環境について説明します。

 $\left( \Theta \right)$ 後で計画全体をテストできます。ここでは、テスト環境用のマッピングを設定します。

再発の特定

データを別のターゲットに移行する(1回限りの移動)か、SnapMirror頻度でレプリケートするかを選択しま す。

レプリケートする場合は、データをミラーリングする頻度を特定します。

手順

1. [繰り返し]ページで、**[**移行**]\***または[レプリケート]\*を選択します。

- 移行:アプリケーションをターゲットの場所に移動する場合に選択します。
- **Replicate**:繰り返しのレプリケーションでは'ソース・コピーからの変更を反映して'ターゲット・コピ ーを最新の状態に維持します

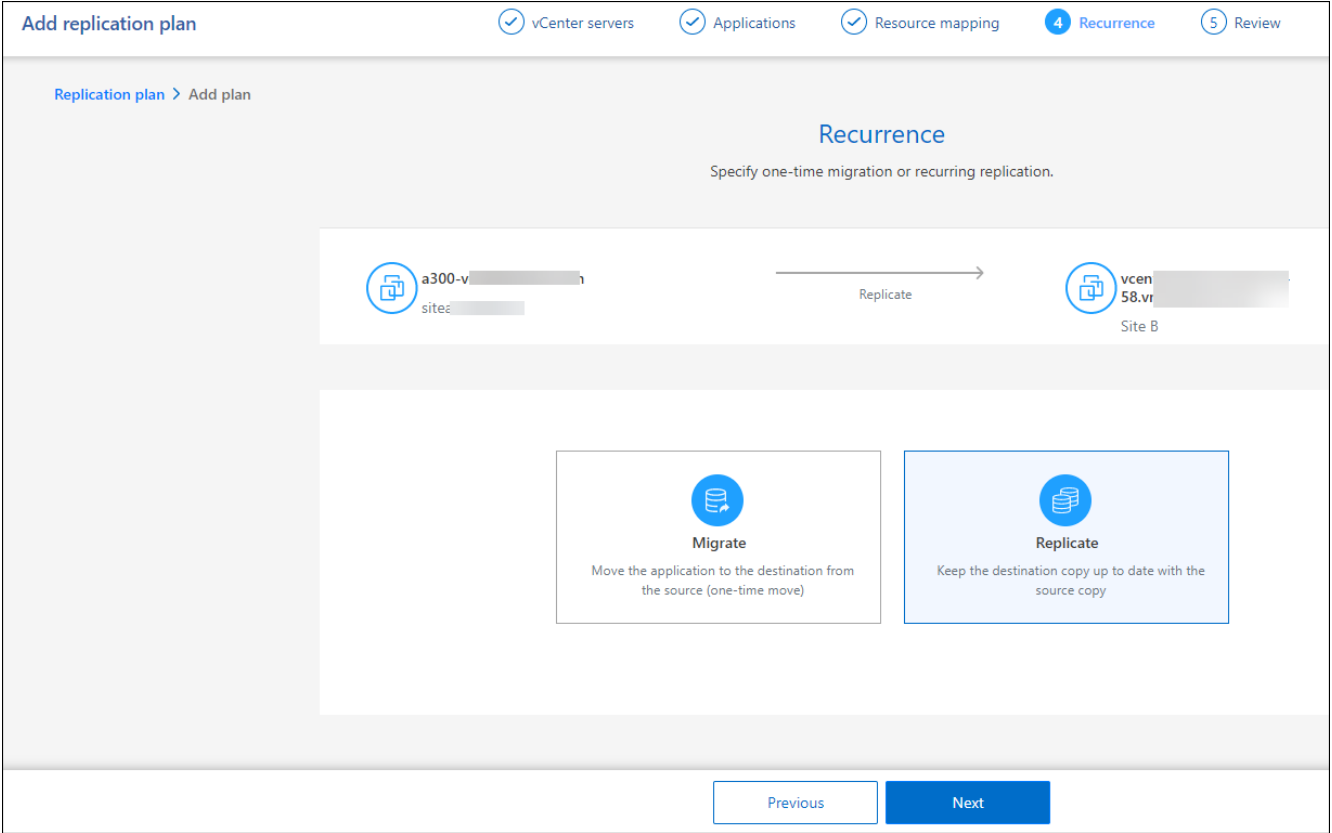

のスクリーンショット"]

- 2. 「 \* 次へ \* 」を選択します。
- レプリケーション計画の確認

最後に、レプリケーション計画を確認します。

(ဓူ) レプリケーションプランは、あとで無効にしたり削除したりできます。

手順

- 1. [Plan Details]、[Failover Mapping]、[Virtual Machines]の各タブで情報を確認します。
- 2. [プランの追加]\*を選択します。

計画が計画のリストに追加されます。

スケジュールを編集してコンプライアンスをテストし、フェイルオーバーテストが機能 することを確認

コンプライアンスおよびフェイルオーバーテストをテストするスケジュールを設定して、必要に応じて正しく 動作することを確認できます。

- コンプライアンス時間への影響:レプリケーション計画が作成されると、サービスはデフォルトでコンプ ライアンススケジュールを作成します。デフォルトの準拠時間は30分です。この時間を変更するには、レ プリケーションプランのスケジュールの編集を使用します。
- フェイルオーバーの影響をテスト:フェイルオーバープロセスをオンデマンドでテストすることも、スケ ジュールに従ってテストすることもできます。これにより、レプリケーション計画で指定されたデスティ ネーションへの仮想マシンのフェイルオーバーをテストできます。

テストフェイルオーバーでは、FlexCloneボリュームを作成し、データストアをマウントして、そのデー タストアのワークロードを移動します。テストフェイルオーバー処理では、本番環境のワークロード、テ ストサイトで使用されているSnapMirror関係、および正常に動作し続ける必要がある保護対象のワークロ ードに\_not\_の影響があります。

スケジュールに基づいてフェイルオーバーテストが実行され、レプリケーション計画で指定されたデスティネ ーションにワークロードが移動していることが確認されます。

手順

1. BlueXPディザスタリカバリのトップメニューで、\*[レプリケーションプラン]\*を選択します。

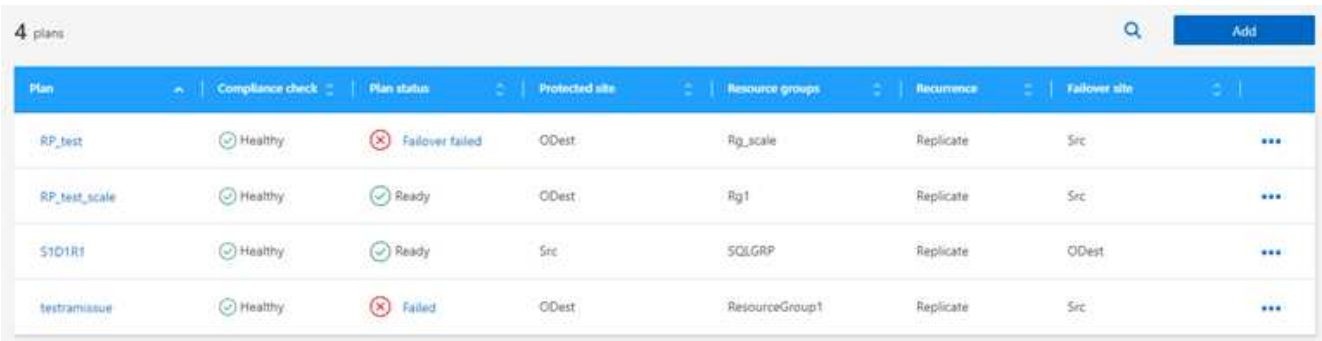

- 2. を選択します。 ••• メニュー"] アイコンをクリックし、[スケジュールの編集]\*を選択します。
- 3. BlueXPディザスタリカバリでテストへの準拠をチェックする頻度を分単位で入力します。
- 4. フェイルオーバーテストに問題がないことを確認するには、\*[毎月のスケジュールでフェイルオーバーを 実行する]\*をオンにします。

a. テストを実行する日にちと時刻を選択します。

b. テストを開始する日付をyyyy-mm-dd形式で入力します。

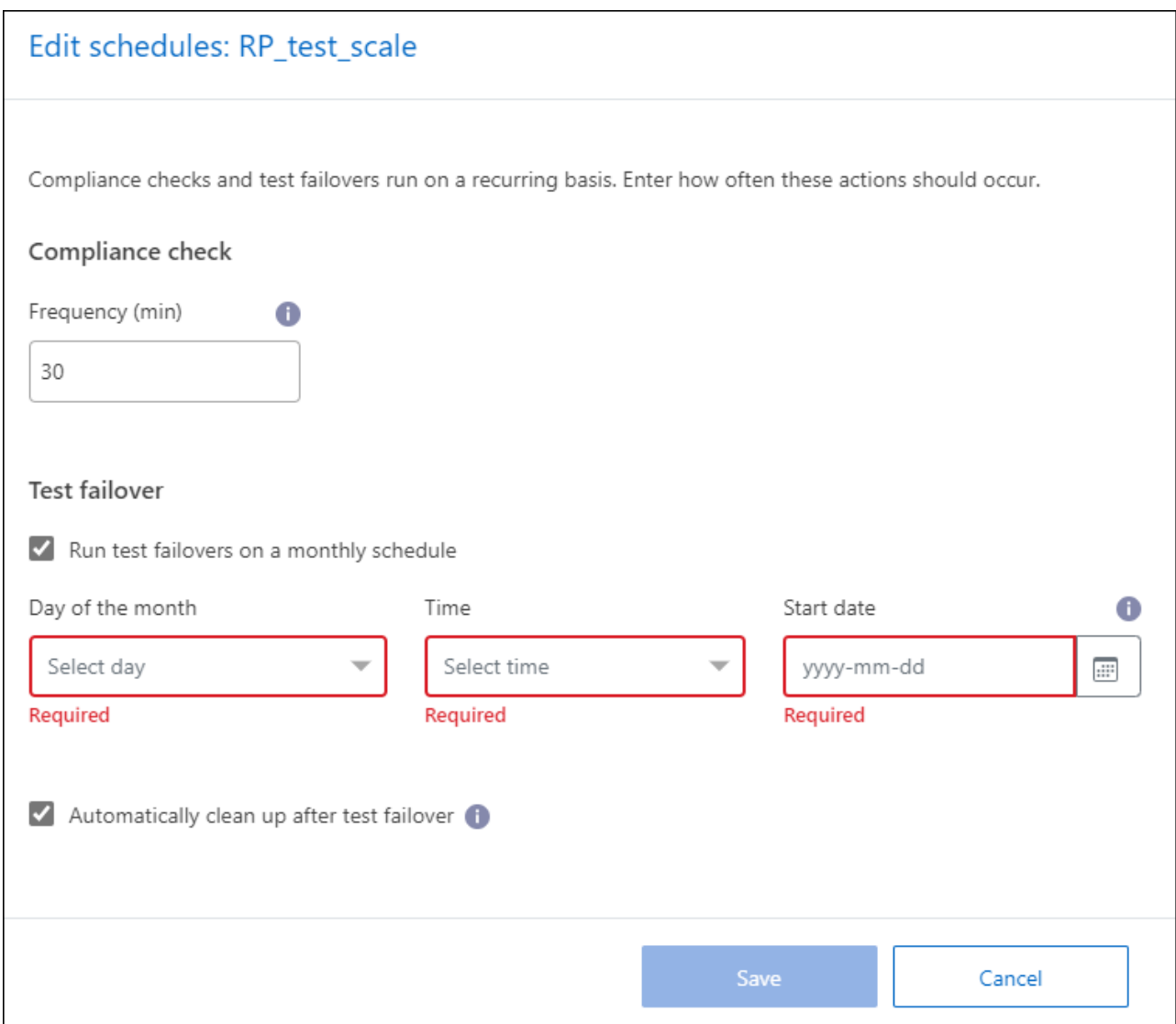

5. フェイルオーバーテスト終了後にテスト環境をクリーンアップするには、\*[Automatically clean up after test failover]\*をオンにします。

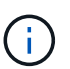

このプロセスでは、テスト用の場所から一時VMの登録が解除され、作成されたFlexClone ボリュームが削除され、一時データストアがアンマウントされます。

6. [ 保存( Save ) ] を選択します。

## <span id="page-14-0"></span>アプリケーションを別のサイトにレプリケート

BlueXPディザスタリカバリを使用すると、SnapMirrorレプリケーションを使用して、ソ ースサイトのVMwareアプリケーションをクラウドのディザスタリカバリリモートサイ トにレプリケートできます。

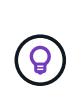

ディザスタリカバリプランを作成し、ウィザードでその繰り返しを特定し、ディザスタリカバ リサイトへのレプリケーションを開始したら、30分ごとにBlueXPのディザスタリカバリによっ て、計画どおりにレプリケーションが実際に実行されているかどうかが検証されます。進捗状 況は[Job Monitor]ページで監視できます。

作業を開始する前に

レプリケーションを開始する前に、レプリケーション計画を作成し、アプリケーションのレプリケーションを 選択しておく必要があります。次に、[アクション]メニューに\*Replicate\*オプションが表示されます。

手順

- 1. BlueXPの左側のナビゲーションで、**[**保護**]**>\*[ディザスタリカバリ]\*を選択します。
- 2. トップメニューから\*レプリケーションプラン\*を選択します。
- 3. レプリケーションプランを選択します。
- 4. 右側で、\*アクション\*オプションを選択します。 ••• メニューアイコン"] [Replicate]\*を選択します。

### <span id="page-14-1"></span>別のサイトへのアプリケーションの移行

BlueXPディザスタリカバリを使用すると、ソースサイトのVMwareアプリケーションを 別のサイトに移行できます。

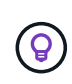

レプリケーション計画を作成し、ウィザードで繰り返し実行するスケジュールを特定して移行 を開始したら、30分ごとにBlueXPディザスタリカバリによって、計画に従って移行が実際に実 行されているかどうかが検証されます。進捗状況は[Job Monitor]ページで監視できます。

作業を開始する前に

移行を開始する前に、レプリケーション計画を作成し、アプリケーションの移行を選択しておく必要がありま す。次に、[アクション]メニューに\*[移行]\*オプションが表示されます。

- 1. BlueXPの左側のナビゲーションで、**[**保護**]**>\*[ディザスタリカバリ]\*を選択します。
- 2. トップメニューから\*レプリケーションプラン\*を選択します。
- 3. レプリケーションプランを選択します。
- 4. 右側で、アクション**\***オプションを選択します。 メニューアイコン**"]** をクリックし、[移行]\*を選択し ます。

## <span id="page-15-0"></span>リモートサイトへのアプリケーションのフェイルオーバー

災害が発生した場合は、プライマリのオンプレミスVMwareサイトを別のオンプレミ スVMwareサイトまたはVMware Cloud on AWSにフェイルオーバーします。

フェイルオーバー中は、最新のSnapMirror Snapshotコピーが使用されます。または、(SnapMirrorの保持ポ リシーに基づいて)ポイントインタイムSnapshotコピーから特定のSnapshotコピーを選択することもできま す。ポイントインタイムオプションは、最新のレプリカがすでに侵害または暗号化されているランサムウェア などの破損イベントに直面している場合に役立ちます。BlueXPのディザスタリカバリでは、使用可能なすべ ての時点が表示されます。

この手順により、レプリケーション関係が解除され、vCenterソースVMがオフラインになり、ターゲットサイ トで読み取り/書き込みが可能になります。

フェイルオーバー後のプロセスとして、.sh、.bat、または.ps1形式のカスタムスクリプトを含めることができ ます。カスタムスクリプトを使用すると、フェイルオーバープロセスのあとにBlueXPディザスタリカバリで スクリプトを実行できます。たとえば、フェイルオーバーの完了後にすべてのデータベーストランザクション を再開するカスタムスクリプトを使用できます。

フェイルオーバーを開始する前に、プロセスをテストして、必要なときに成功することを確認できます。この テストでは、仮想マシンはオフラインになりません。

フェイルオーバープロセスをテストする

実際のフェイルオーバーを開始する前に、フェイルオーバープロセスをテストする必要があります。

フェイルオーバーテストでは、仮想マシンが一時的に作成されます。BlueXPのディザスタリカバリではター ゲットボリュームはマッピングされません。代わりに、選択したSnapshotから新しいFlexCloneボリュームが 作成され、FlexCloneボリュームの作成元の一時的なデータストアがESXiホストにマッピングされます。

このプロセスでは、オンプレミスのONTAPストレージやAWSのFSx for NetApp ONTAPストレージの物理容量 が追加で消費されることはありません。元のソースボリュームは変更されず、ディザスタリカバリ中もレプリ カジョブを続行できます。

テストが終了したら、\* Clean up test \*オプションを使用して仮想マシンをリセットする必要があります。こ れは推奨されていますが、必須ではありません。

テストフェイルオーバー処理では、本番環境のワークロード、テストサイトで使用されているSnapMirror関 係、および正常に動作し続ける必要がある保護対象のワークロードに\_not\_の影響があります。

- 1. BlueXPの左側のナビゲーションで、**[**保護**]**>\*[ディザスタリカバリ]\*を選択します。
- 2. BlueXPディザスタリカバリのトップメニューで、\*[レプリケーションプラン]\*を選択します。
- 3. レプリケーションプランを選択します。
- 4. 右側で、アクション**\***オプションを選択します。 メニューアイコン**"]** にアクセスし、 Test failover \*を

選択します。

- 5. [Test failover]ページで、[Test failover]と入力し、\*[Test failover \*]を選択します。
- 6. テストが完了したら、テスト環境をクリーンアップします。

### フェイルオーバーテスト後のテスト環境のクリーンアップ

フェイルオーバーのテストが完了したら、テスト環境をクリーンアップする必要があります。このプロセスに より、テスト用の場所、FlexClone、および一時データストアから一時VMが削除されます。

手順

- 1. BlueXPディザスタリカバリのトップメニューで、\*[レプリケーションプラン]\*を選択します。
- 2. レプリケーションプランを選択します。
- 3. 右側で、アクション**\***オプションを選択します。 メニューアイコン**"]** をクリックし、 Clean up failover test \*を選択します。
- 4. [Test failover]ページで、「Clean up failover」と入力し、\* Clean up failover test \*を選択します。

ソースサイトをディザスタリカバリサイトにフェイルオーバーする

災害が発生した場合は、プライマリオンプレミスVMwareサイトをオンデマンドで別のオンプレミスVMware サイトにフェイルオーバーするか、FSx for NetApp ONTAPを使用してVMware Cloud on AWSにフェイルオー バーします。

フェイルオーバープロセスでは、次の処理が実行されます。

- 最新のSnapshotを選択した場合は、SnapMirror更新が実行され、最新の変更がレプリケートされます。
- ソース仮想マシンの電源がオフになっている。
- SnapMirror関係が解除され、ターゲットボリュームが読み取り/書き込み可能になります。
- Snapshotの選択に基づいて、指定したSnapshot(LatestまたはSelected)にアクティブファイルシステム がリストアされます。
- レプリケーション計画でキャプチャされた情報に基づいて、データストアが作成され、VMwareまた はVMCのクラスタまたはホストにマウントされます。
- ターゲット仮想マシンは、[Resource groups]ページで取得した順序に基づいて登録され、電源がオンにな ります。
- SnapMirror関係がターゲット仮想マシンからソース仮想マシンに反転されます。

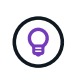

フェイルオーバーが開始されると、リカバリされたVMがディザスタリカバリサイトのvCenter (仮想マシン、ネットワーク、データストア)に表示されます。デフォルトでは、仮想マシン はWorkloadフォルダにリカバリされます。

- 1. BlueXPの左側のナビゲーションで、**[**保護**]**>\*[ディザスタリカバリ]\*を選択します。
- 2. BlueXPディザスタリカバリのトップメニューで、\*[レプリケーションプラン]\*を選択します。
- 3. レプリケーションプランを選択します。
- 4. 右側で、アクション**\***オプションを選択します。 メニューアイコン**"]** をクリックし、[フェイルオーバ ー]\*を選択します。
- 5. [Test failover]ページで、確認するレプリケーション計画の名前を入力し、\*[Fail over]\*を選択します。
- 6. リカバリ元のデータストアのSnapshotを選択します。 デフォルトは最新です。
- 7. 進捗状況を確認するには、トップメニューで\*ジョブ監視\*を選択します。

### <span id="page-17-0"></span>アプリケーションを元のソースにフェイルバック

災害が解決されたら、ディザスタリカバリサイトからソースサイトにフェイルバックし て、通常の運用に戻します。リカバリ元のSnapshotを選択できます。

このワークフローでは、BlueXPディザスタリカバリは、レプリケーションの方向を反転する前に、変更を元 のソース仮想マシンにレプリケート(再同期)します。このプロセスは、ターゲットへのフェイルオーバーが 完了した関係から開始し、次の手順を実行します。

- ターゲットサイトで、仮想マシンの電源がオフになり、登録が解除され、ボリュームがアンマウントされ ます。
- 元のソースのSnapMirror関係は、読み取り/書き込み可能にするために解除されます。
- SnapMirror関係が再同期されてレプリケーションが反転されます。
- ソース仮想マシンの電源がオンになって登録され、ボリュームがソースにマウントされている。

手順

- 1. BlueXPの左側のナビゲーションで、**[**保護**]**>\*[ディザスタリカバリ]\*を選択します。
- 2. BlueXPディザスタリカバリのトップメニューで、\*[レプリケーションプラン]\*を選択します。
- 3. レプリケーションプランを選択します。
- 4. 右側で、アクション**\***オプションを選択します。 メニューアイコン**"]** をクリックし、[フェイルバッ ク]\*を選択します。
- 5. レプリケーションプラン名を入力して確認し、フェイルバックを開始します。
- 6. リカバリ元のデータストアのSnapshotを選択します。 デフォルトは最新です。
- 7. 進捗状況を確認するには、トップメニューで\*ジョブ監視\*を選択します。

## <span id="page-17-1"></span>サイト、計画、データストア、仮想マシンの情報を管理する

すべてのディザスタリカバリリソースを一目で把握したり、それぞれのリソースを詳細 に確認したりできます。

- サイト
- レプリケーションプラン
- データストア
- 仮想マシン
- リソースグループ

### **vCenter**サイトの管理

vCenterサイト名とサイトタイプ(オンプレミスまたはAWS)を編集できます。

手順

1. トップメニューから\*[サイト]\*を選択します。

2. [アクション]オプションを選択します。 メニューアイコン"] をクリックし、\*[編集]\*を選択します。

3. vCenterサイトの名前と場所を編集します。

レプリケーション計画の管理

レプリケーションプランは、無効化、有効化、および削除できます。

- レプリケーションプランを一時的に一時停止する場合は、レプリケーションプランを無効にしてから、あ とで有効にすることができます。
- プランが不要になった場合は、削除できます。

手順

1. トップメニューから\*レプリケーションプラン\*を選択します。

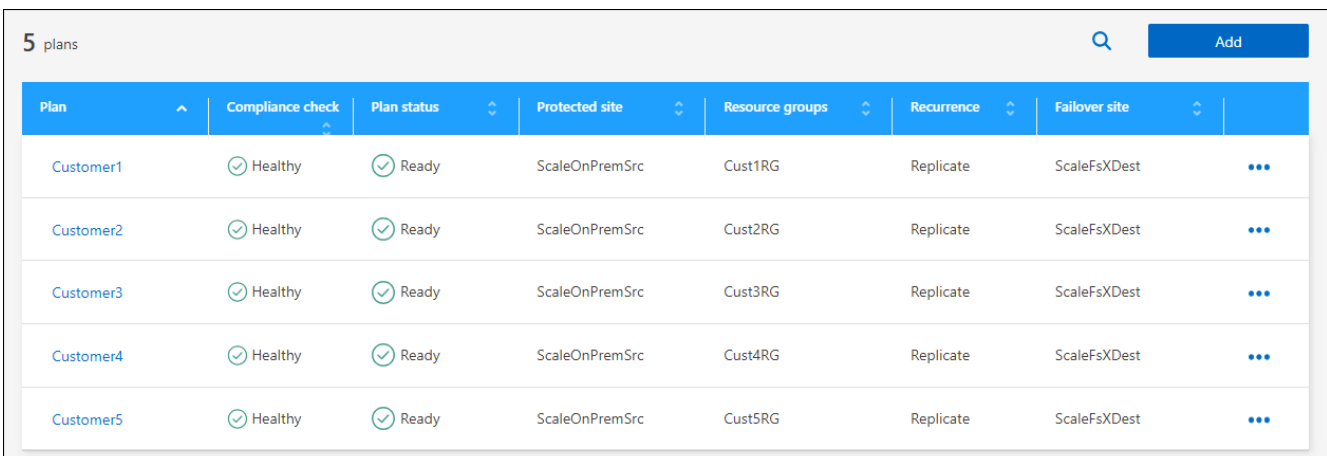

- 2. 計画の詳細を表示するには、\* Actions \*オプションを選択します。 ••• メニューアイコン"] [View plan details]\*を選択します。
- 3. 次のいずれかを実行します。
	- 計画の詳細を編集(繰り返しを変更)するには、\*計画の詳細\*タブを選択し、右側の\*編集\*アイコンを 選択します。
	- リソースマッピングを編集するには、\*フェイルオーバーマッピング\*タブを選択し、\*編集\*アイコンを 選択します。
	- 仮想マシンを追加または編集するには、**[**仮想マシン**]\***タブを選択し、[編集]\*アイコンを選択します。
- 4. 左上のブレッドクラムで[Replication plans]を選択して、計画のリストに戻ります。
- 5. プランでアクションを実行するには、レプリケーションプランのリストから\* Actions オプションを選択し ます。 メニューアイコン**"]** をクリックし、**\***スケジュールの編集、テストフェイルオーバー、フェイ ルオーバー、フェイルバック、無効**\***などのオプションを選択します。 **\***有効**\***または**\***削除。

### データストア情報の表示

ソースとターゲットに存在するデータストアの数に関する情報を表示できます。

- 1. トップメニューから\*[ダッシュボード]\*を選択します。
- 2. サイトの行でvCenterを選択します。
- 3. [データストア]\*を選択します。
- 4. データストアの情報を表示します。

#### 仮想マシン情報の表示

ソースとターゲットに存在する仮想マシンの数、CPU、メモリ、および使用可能容量に関する情報を表示で きます。

- 1. トップメニューから\*[ダッシュボード]\*を選択します。
- 2. サイトの行でvCenterを選択します。
- 3. [仮想マシン]\*を選択します。
- 4. 仮想マシンの情報を表示します。

リソースグループの管理

レプリケーション計画の作成の一部としてリソースグループを追加することもできますが、グループを個別に 追加し、後でそれらのグループを計画で使用する方が便利な場合があります。

また、リソースグループを編集および削除することもできます。

- 手順
- 1. トップメニューから\*[リソースグループ]\*を選択します。
- 2. リソースグループを追加するには、\*[グループの追加]\*を選択します。
- 3. リソースグループを使用して操作を実行するには、[Actions]\*オプションを選択します。 ••• メニューア イコン**"]** 右側で、[リソースグループの編集]や[リソースグループの削除]\*などのいずれかのオプションを 選択します。

### <span id="page-19-0"></span>ディザスタリカバリジョブを監視する

すべてのディザスタリカバリジョブを監視し、進捗状況を確認できます。

- 1. BlueXPの左側のナビゲーションで、**[**保護**]**>\*[ディザスタリカバリ]\*を選択します。
- 2. トップメニューから\*ジョブ監視\*を選択します。
- 3. 処理に関連するすべてのジョブを確認し、タイムスタンプとステータスを確認します。
- 4. 特定のジョブの詳細を表示するには、その行を選択します。
- 5. 情報を更新するには、\*[更新]\*を選択します。

### ジョブをキャンセルします

進行中のジョブを続行したくない場合は、ジョブをキャンセルできます。ジョブが同じ状態で停止し、キュー 内の次の処理を解放したい場合は、ジョブをキャンセルできます。タイムアウトになる前にジョブをキャンセ ルすることもできます。

ジョブをキャンセルするには、Swaggerを使用します。

作業を開始する前に

ジョブをキャンセルするには、アカウントIDが必要です。

手順

- 1. BlueXPの左側のナビゲーションで、**[**保護**]**>\*[ディザスタリカバリ]\*を選択します。
- 2. トップメニューから\*ジョブ監視\*を選択します。
- 3. [Job monitor]ページで、キャンセルするジョブのIDをメモします。
- 4. BlueXPディザスタリカバリSwaggerのURLにアクセスします。 ["](https://snapcenter.cloudmanager.cloud.netapp.com/api-doc/#/Jobs/put_jobmanager_v2_jobs__jobId_)[スワ](https://snapcenter.cloudmanager.cloud.netapp.com/api-doc/#/Jobs/put_jobmanager_v2_jobs__jobId_)[ガ](https://snapcenter.cloudmanager.cloud.netapp.com/api-doc/#/Jobs/put_jobmanager_v2_jobs__jobId_)[ー](https://snapcenter.cloudmanager.cloud.netapp.com/api-doc/#/Jobs/put_jobmanager_v2_jobs__jobId_)["](https://snapcenter.cloudmanager.cloud.netapp.com/api-doc/#/Jobs/put_jobmanager_v2_jobs__jobId_)。

"<a href="https://snapcenter.cloudmanager.cloud.netapp.com/apidoc/#/Jobs/put\_jobmanager\_v2\_jobs\_\_jobId "" class="bare">https://snapcenter.cloudmanager.cloud.netapp.com/api-doc/#/Jobs/ put jobmanager v2 jobs \_jobId "</a>

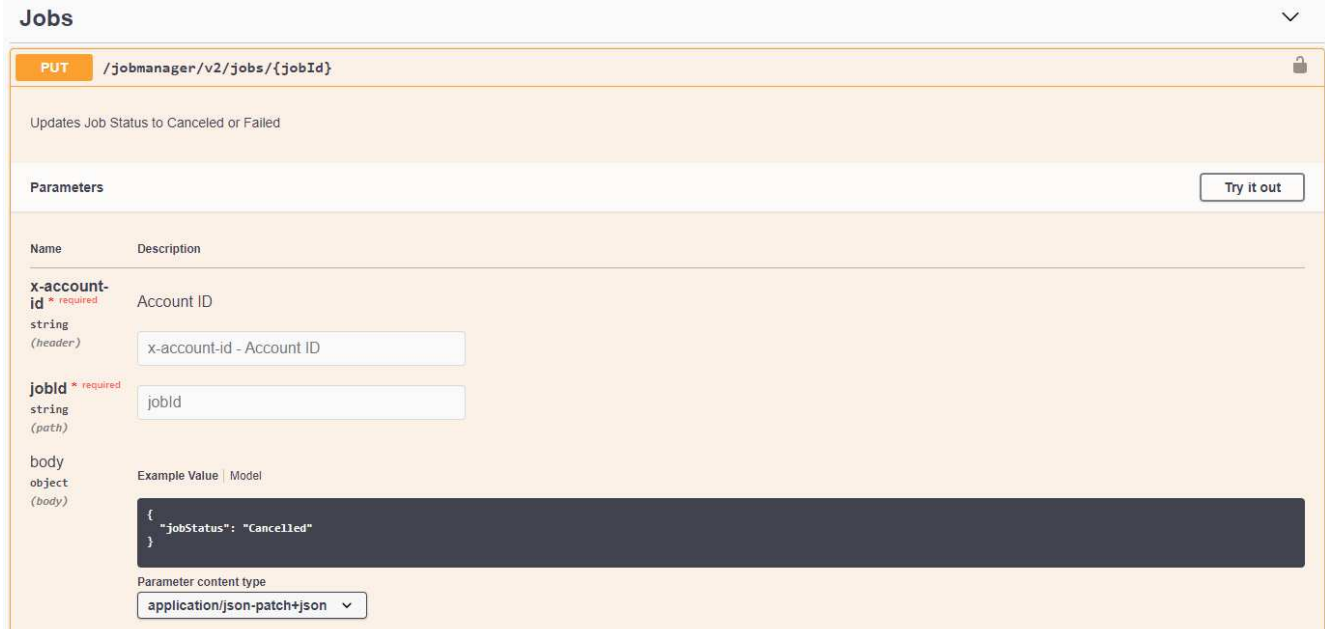

Swaggerの詳細については、を参照してください。 ["Swagger](https://swagger.io/docs/)[ドキュメント](https://swagger.io/docs/)["](https://swagger.io/docs/)。

- 5. Swaggerで、Authorizeオプションからセキュリティトークン( bearer token とも呼ばれます)を取得し ます。
- 6. [Account ID]と[Job ID]を入力します。
- 7. [\* 試してみてください \* ] を選択します。

Copyright © 2024 NetApp, Inc. All Rights Reserved. Printed in the U.S.このドキュメントは著作権によって保 護されています。著作権所有者の書面による事前承諾がある場合を除き、画像媒体、電子媒体、および写真複 写、記録媒体、テープ媒体、電子検索システムへの組み込みを含む機械媒体など、いかなる形式および方法に よる複製も禁止します。

ネットアップの著作物から派生したソフトウェアは、次に示す使用許諾条項および免責条項の対象となりま す。

このソフトウェアは、ネットアップによって「現状のまま」提供されています。ネットアップは明示的な保 証、または商品性および特定目的に対する適合性の暗示的保証を含み、かつこれに限定されないいかなる暗示 的な保証も行いません。ネットアップは、代替品または代替サービスの調達、使用不能、データ損失、利益損 失、業務中断を含み、かつこれに限定されない、このソフトウェアの使用により生じたすべての直接的損害、 間接的損害、偶発的損害、特別損害、懲罰的損害、必然的損害の発生に対して、損失の発生の可能性が通知さ れていたとしても、その発生理由、根拠とする責任論、契約の有無、厳格責任、不法行為(過失またはそうで ない場合を含む)にかかわらず、一切の責任を負いません。

ネットアップは、ここに記載されているすべての製品に対する変更を随時、予告なく行う権利を保有します。 ネットアップによる明示的な書面による合意がある場合を除き、ここに記載されている製品の使用により生じ る責任および義務に対して、ネットアップは責任を負いません。この製品の使用または購入は、ネットアップ の特許権、商標権、または他の知的所有権に基づくライセンスの供与とはみなされません。

このマニュアルに記載されている製品は、1つ以上の米国特許、その他の国の特許、および出願中の特許によ って保護されている場合があります。

権利の制限について:政府による使用、複製、開示は、DFARS 252.227-7013(2014年2月)およびFAR 5252.227-19(2007年12月)のRights in Technical Data -Noncommercial Items(技術データ - 非商用品目に関 する諸権利)条項の(b)(3)項、に規定された制限が適用されます。

本書に含まれるデータは商用製品および / または商用サービス(FAR 2.101の定義に基づく)に関係し、デー タの所有権はNetApp, Inc.にあります。本契約に基づき提供されるすべてのネットアップの技術データおよび コンピュータ ソフトウェアは、商用目的であり、私費のみで開発されたものです。米国政府は本データに対 し、非独占的かつ移転およびサブライセンス不可で、全世界を対象とする取り消し不能の制限付き使用権を有 し、本データの提供の根拠となった米国政府契約に関連し、当該契約の裏付けとする場合にのみ本データを使 用できます。前述の場合を除き、NetApp, Inc.の書面による許可を事前に得ることなく、本データを使用、開 示、転載、改変するほか、上演または展示することはできません。国防総省にかかる米国政府のデータ使用権 については、DFARS 252.227-7015(b)項(2014年2月)で定められた権利のみが認められます。

#### 商標に関する情報

NetApp、NetAppのロゴ、<http://www.netapp.com/TM>に記載されているマークは、NetApp, Inc.の商標です。そ の他の会社名と製品名は、それを所有する各社の商標である場合があります。